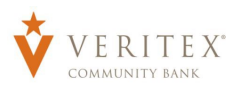

# **Company Policy Overview**

**NOTE:** The Company Policy controls company-level feature entitlements and dollar limits where additional restrictions can be placed on all users regardless of the user level.

- 1. Select the 'Company Policy' option in the 'Commercial' menu.
- 2. Select an online transaction type by clicking on the corresponding tile. (ex. ACH Batch)

**NOTE:** All transaction types in the 'Transactions' section contain a consistent workflow for ease of use.

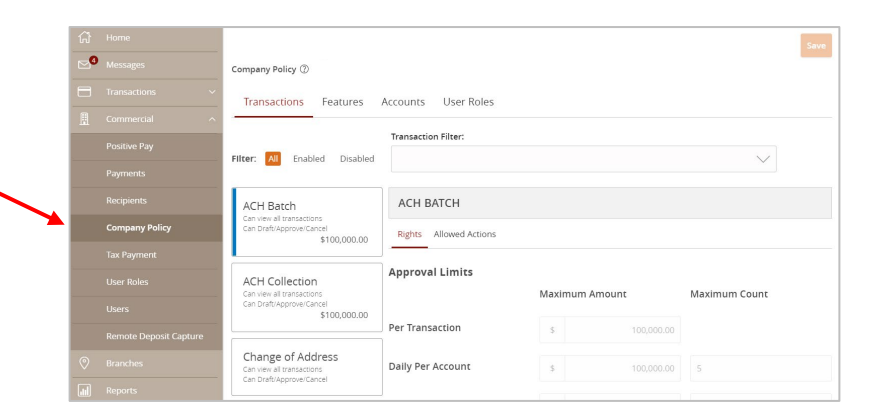

#### *Allowed Actions*

**NOTE:** One or multiple levels may be setup to establish general or granular user limitations.

1. Click the 'Edit' option to edit the Allowed Action.

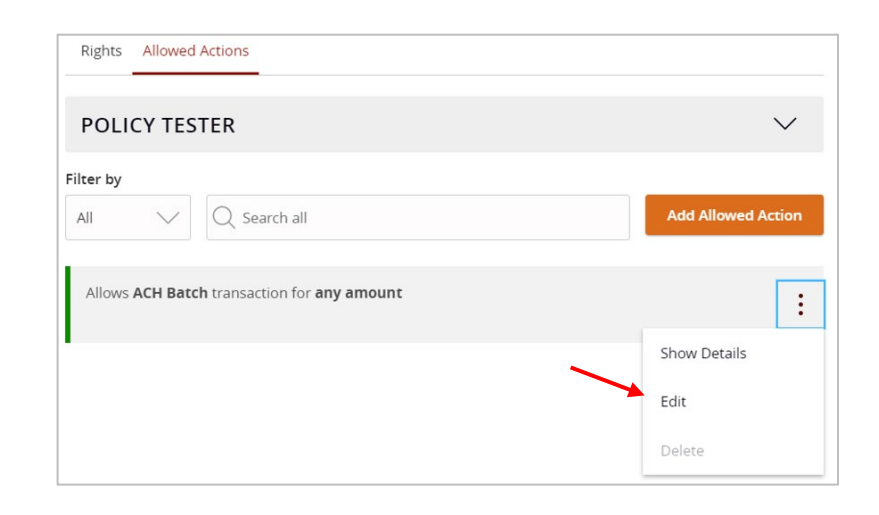

2. Specify the dollar amount option for the allowed action.

**NOTE:** 'Any allowable amount' allows for up to the Approval limit set on the Transactions tab.

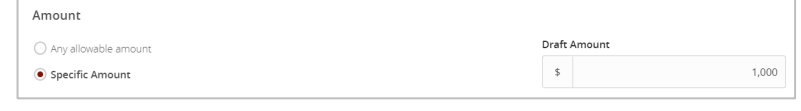

Questions? Call our customer support. Phone: 833-VERITEX (833-837-4839) or 469-443-9912 (Treasury Support: 972-349-6195) REVISED 5/1/2022 1

**Select specific subsidiaries** 

3. Click the drop-down menu below 'Approvals' to set the number of approvals required. Between one and five required approvals can be designated.

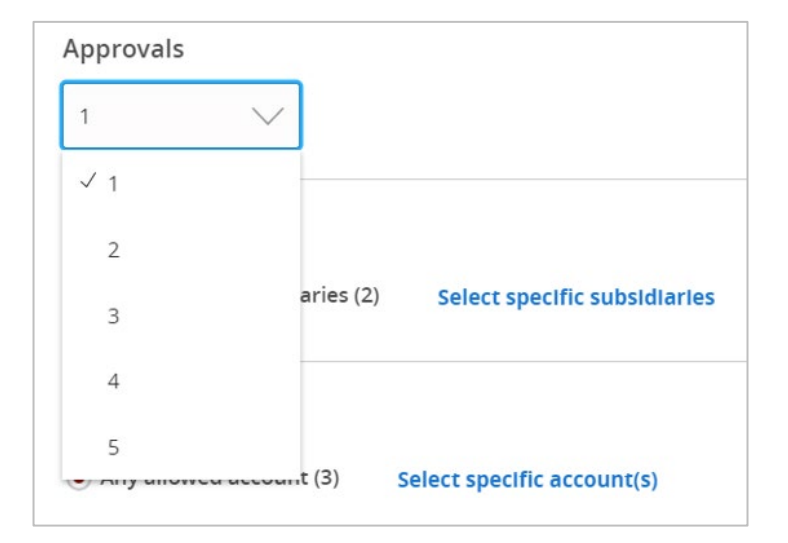

4. Click the blue link below 'Subsidiaries' to restrict the subsidiary or subsidiaries allowed for this transaction type.

**NOTE:** 'Any allowable subsidiaries' allows for any listed subsidiary to be selected for the transaction type.

5. Click the blue link below 'Accounts' to restrict the account or accounts allowed for this transaction type.

**NOTE:** 'Any allowable account' allows for any listed account to be selected for the transaction type.

Select Subsidiary(s) Q Showing: All Selected Subsidiaries: Select all | Clear all Q2 Advisory  $\sqrt{ }$  Property 125 1 subsidiary selected

Subsidiaries

 $\bullet$  Any allowed subsidiaries (2)

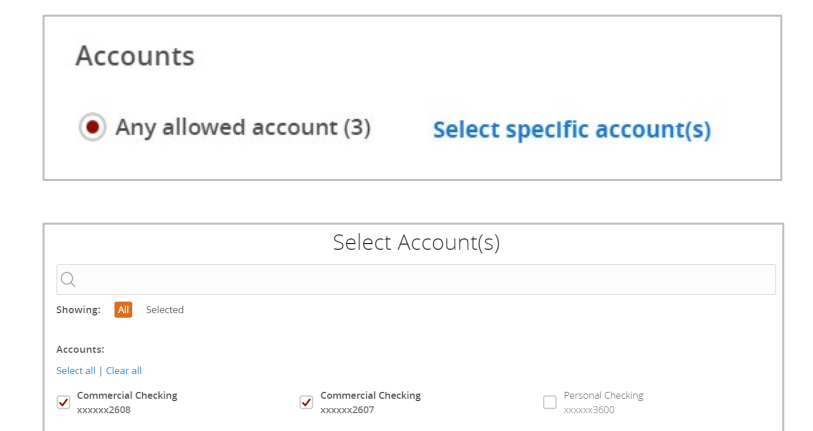

Questions? Call our customer support.

Phone: 833-VERITEX (833-837-4839) or 469-443-9912 (Treasury Support: 972-349-6195)

2 accounts selected

- 6. Click the 'Add Draft Hours' link.
- 7. Select the days and hours allowed for this transaction type.
- Location  $\sqrt{\phantom{a}}$  United States Canada Mexico
- 8. Select the country or countries in North America allowed for this transaction type.

**NOTE:** If no countries are designated (Any), there will be no restriction placed on location.

- 9. Click the 'IP Addresses' link.
- 10. Select the IP address and/or IP address range(s) to be allowed for this transaction type.

**NOTE:** If no IP address or IP address range is designated (Any), there will be no restriction placed on IP address origination.

11. Select which SEC codes are allowed for this transaction type.

**NOTE:** If no SEC code is designated (Any), there will be no restriction placed on SEC code selection for this transaction type.

> Questions? Call our customer support. Phone: 833-VERITEX (833-837-4839) or 469-443-9912 (Treasury Support: 972-349-6195)

- **IP Addresses** IP Addresses 123.45.67.89  $\times$
- SEC Codes  $\sqrt{PPD}$  $\Box$  ccp **Example 20** Submit

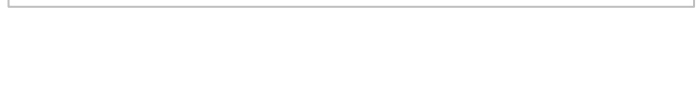

+ Add Draft Hours

**Draft Hours** An<sup>1</sup>

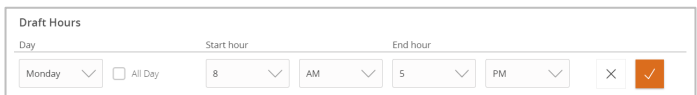

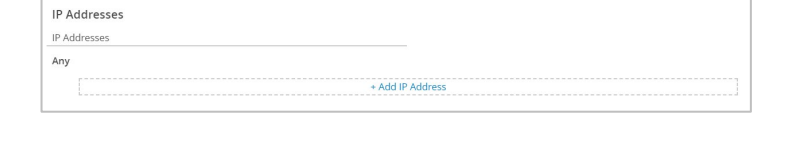

12. Click the 'Policy Tester' to validate the Company Policy functionality to assure the setup is as needed.

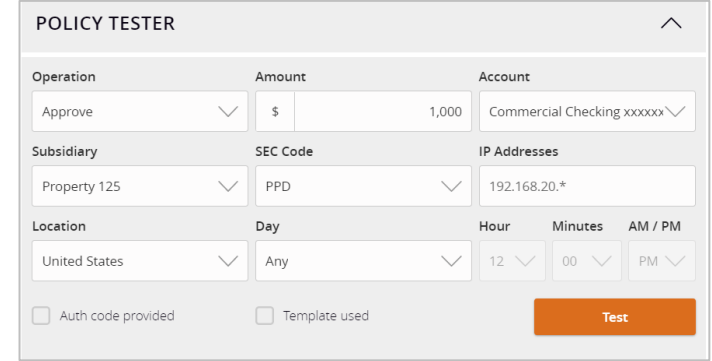

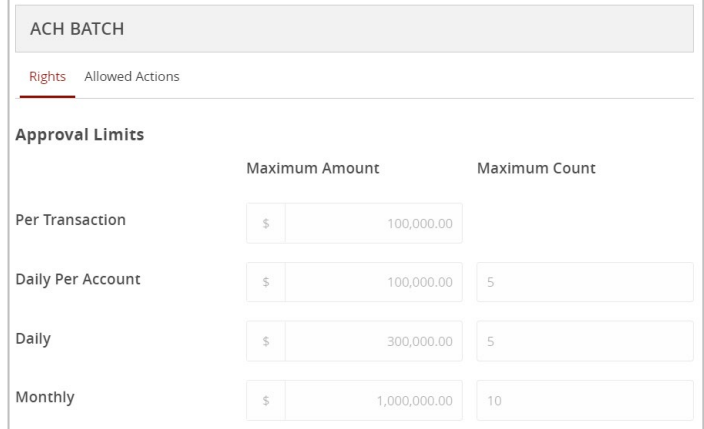

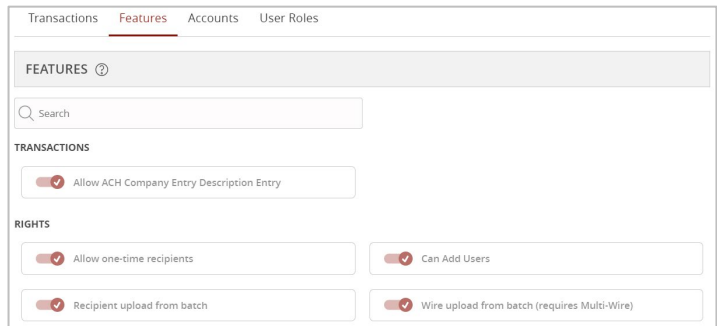

## *Rights*

13. Click the 'Approval Limits' tab to view the dollar and count limits allotted to the company by the FI.

**NOTE:** This screen is read only.

#### *Features*

14. Click on the 'Features' tab to view the non-transactional features allotted to the company by Veritex Community Bank.

**NOTE:** This screen is read only.

## *Accounts*

15. Click on the 'Accounts' tab to view the account rights allotted to the company by Veritex Community Bank.

**NOTE:** This screen is read only.

16. Click 'Save' to save the changes to the Company Policy upon completion.

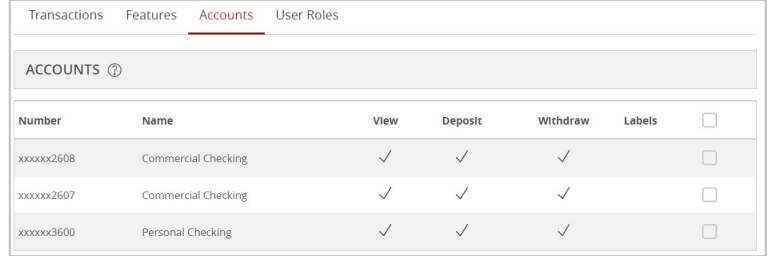

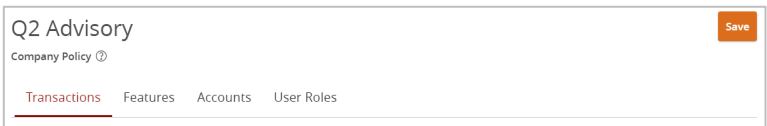